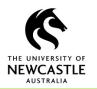

## How to Create a PDF Rendition

This functionality allows a user to create a PDF rendition of an existing document within TRIM9. PDF is a recommended and suitable archiving and long-term preservation format for electronic documents.

A user would likely create a PDF Rendition of a document:

- To store a final version of a document;
- To store an authorised version of a document;
- When you do not want other users to edit a document;
- For long-term archival purposes

To create a PDF Rendition:

- 1. Locate and highlight the document in TRIM9
- 2. Select the Home tab on the TRIM9 ribbon and click Create PDF Rendition

| B 🔹 HOME       | SEARCH VIEW      | MANAGE                      | ADMINISTRATION                                                 |           |
|----------------|------------------|-----------------------------|----------------------------------------------------------------|-----------|
| +              | 🛕 🗂 📭            |                             | abi 🔄 📫 📑 🖿                                                    | a 🋬 🗈 🖬 🖌 |
| New Properties | View Edit Revisi | on: Create PDF<br>Rendition | Add Relate Request Supercopy Mak<br>Notes Records Records Fina |           |
| File           | Docume           | nt                          | Record Commands                                                | Send      |

## Alternatively, right-click on the document and select **Electronic** $\rightarrow$ **Rendering Requests** $\rightarrow$ **Create PDF Rendition**

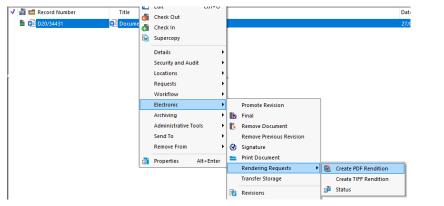

3. Tick the **Promote the requested rendition to be the latest revision of the document** if required (recommended), click **OK** 

| Request an automatic PDF rendition - D20/34431                            | ×   |
|---------------------------------------------------------------------------|-----|
| Promote the requested rendition to be the latest revision of the document |     |
|                                                                           |     |
|                                                                           |     |
| OK Cancel H                                                               | elp |

4. The document will now convert into a PDF

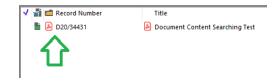

**Note** – once a record has had a PDF rendition requested it can not be reversed. However, the system will create the PDF as a new revision. To access the original version of the document: Right click on the document  $\rightarrow$  **Electronic**  $\rightarrow$  **Promote Revision** 

Select the original record from the list of revisions and click **OK**.

|                               |                            | TORION               |  |       |                  |
|-------------------------------|----------------------------|----------------------|--|-------|------------------|
| Promote Previous Revision - L | 220/24421                  | Electronic           |  |       | Promote Revision |
| Promote Previous Revision - L | Archiving                  | Archiving            |  | Final |                  |
| Revision Number               | Source                     | Date Modified        |  |       |                  |
|                               |                            |                      |  |       |                  |
|                               | DOCUMENT CONTENT SEARCHING | 30/04/2020 at 1:33 F |  |       |                  |
|                               |                            |                      |  |       |                  |
|                               |                            |                      |  |       |                  |
|                               |                            |                      |  |       |                  |
|                               |                            |                      |  |       |                  |
|                               |                            |                      |  |       |                  |
|                               |                            |                      |  |       |                  |
| <                             |                            | >                    |  |       |                  |
|                               |                            |                      |  |       |                  |
|                               | OK Cancel                  | Help                 |  |       |                  |
|                               |                            |                      |  |       |                  |